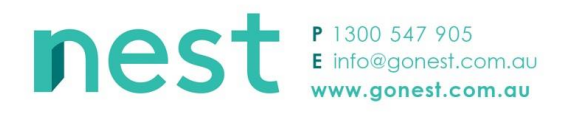

## **NEST USER GUIDE: Providers**

## **Uploading an image on NEST**

Good images can be the selling point for any property. They enhance the property description information and allow a person, who has the ability to view the image, to visualise the property.

In Nest, when you list a property, you have the ability to add or edit images.

### **What to before uploading your images**

Before you upload an image, you need to make sure it will work on the Nest website. Please make sure your image meets the following requirements:

- Image is a readable file, JPG works best.
- Size of image is 2MB or under.
- Landscape images work best.
- For the feature photo (the image that will appear first) image size works best at 612 (length) x 1800 (width) pixels.
- For the remaining images, image size works best at 768 (length) x 1024 (width) pixels.
- Images are relevant to the property.
- Images are only of the empty property with no people visible.

#### **When you are ready to upload**

- 1. Log in to Nest at gonest.com.au
- 2. Click on "Your Properties". This will show you all the properties you have listed on Nest.
- 3. For the property that you want to add an image, click the link, "Add or edit images".

# E Add or edit images

This will open a new webpage, where your images can be viewed. Click the green box with that says 'Add Images' with a plus (+) sign to select an image from your computer and add it.

#### Add and Edit Images

Images are an important feature of your listing. It's good practice to include a photograph of the outside of property as well as communal living areas, outdoor spaces and a floor plan. Before you upload an image, read the Nest property image guidelines Nest property image guidelines

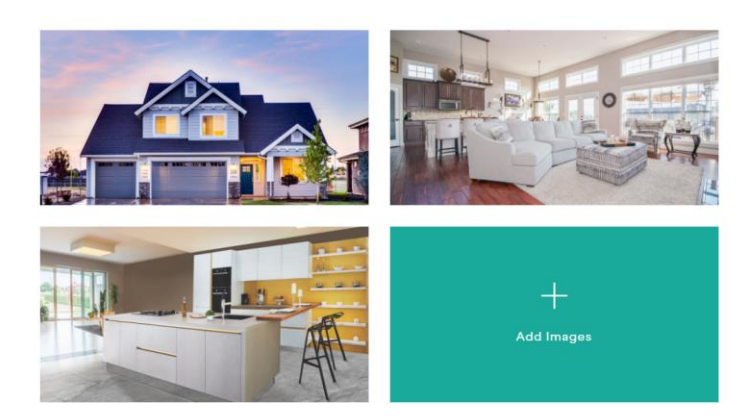

Alternatively, you can "Drag + Drop" multiple images from your computer.

- 4. After you have uploaded an image, hover your mouse over the image and click on the button to add, change or edit the image details, including:
	- Title
	- Description
	- If the image is a feature image
	- If the image is a floorplan

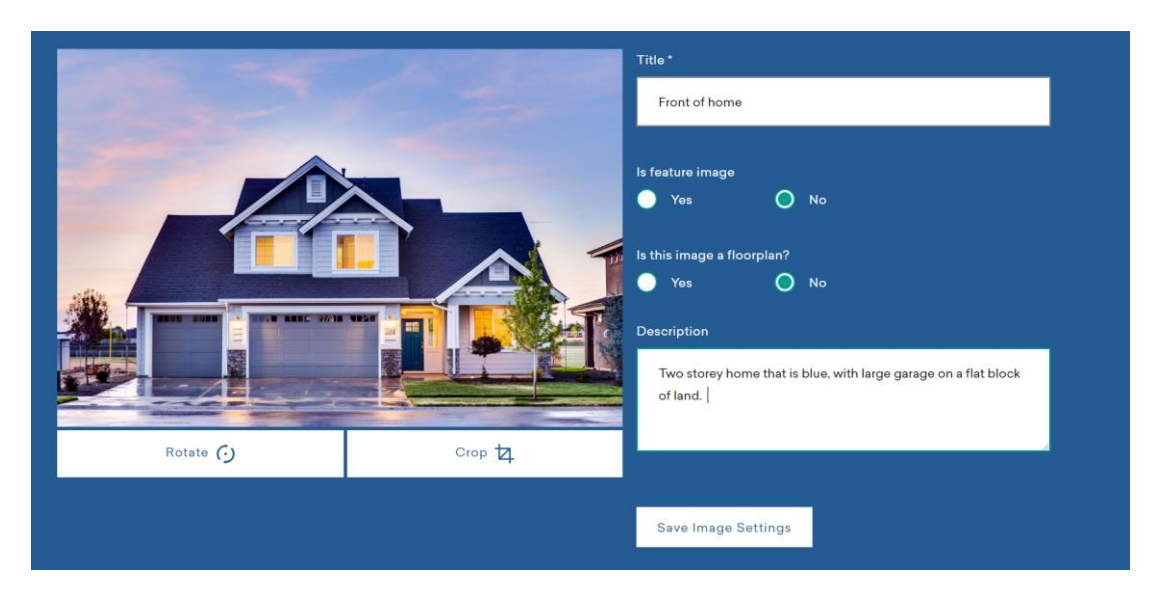

You can also rotate and crop the image as you wish.

- 5. Press "Save Image Settings" when you have completed all the information.
- 6. When you have finished uploading and editing all of your images, select 'Save images'

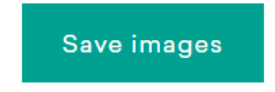

#### **Deleting images**

To delete an image or floorplan, hover your mouse over the image you wish to delete, and click on the delete icon (trash can).

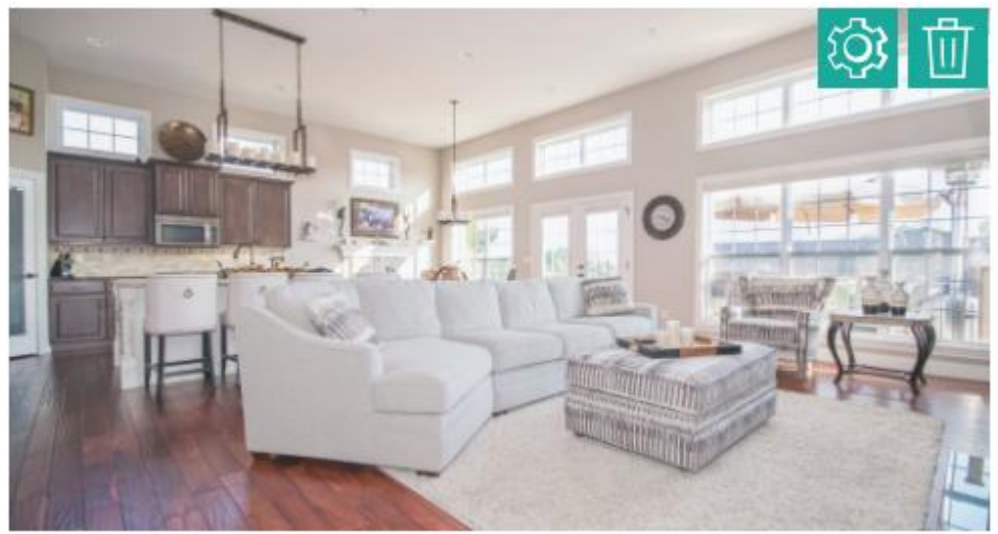

**If you need further assistance with uploading images, please contact us a[t info@gonest.com.au](mailto:info@gonest.com.au)**

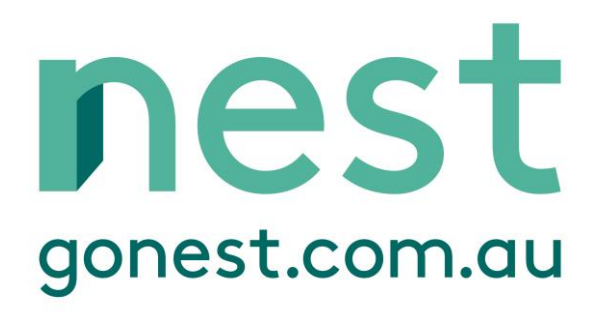